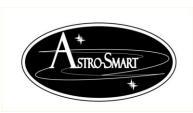

## Providing the Astronomical Community with Premier Products, Services, and Training

Astro-Smart, www.astro-smart.com

## **USB RJ45 Ethernet Module Instructions:**

## **Connection Steps:**

- 1. This upgrade is independent of OS as the Ethernet solution is a hardware signal conversion of USB to Ethernet and back to USB. This solution should extend your serial/USB adapter to about 150 feet if needed with user supplied Ethernet cable.
- 2. First, use your supplied USB serial cable first to connect to your CDAP/CDA-R controller and USB port of computer. This adapter should work with all OS versions. Open up device manager on your computer and wait/verify that your serial drivers are installed. This will take a moment if your OS needs to grab them from the internet. You should see the new added serial port to your serial ports.
- 3. You are now ready to use the SW program to receive and transmit data. In the SW CDAP/CDA-R program connect to the CDAP/CDA-R serial port from drop down serial port menu. If not seen, press the port refresh button. Press the real time read control button and data and graphing should appear as usual when just using the serial to USB connector.
- 4. Now, hit the "o" button on the software GUI keypad. This should reset the CDAP/CDA-R and a beep will be heard.
- 5. Now, since the serial port to USB cable has been verified, you are now ready to use the Ethernet RJ45 extender solution with Ethernet cable installed between the 2 RJ45 modules.
- 6. Unplug the USB connection from your computer and connect to female end of one of your your RJ45 Ethernet adapters. Then plug the male RJ45 adapter to your computer USB port with the new Ethernet cable distance between your CDAP/CDA-R and computer.
- 7. When all connected, you should see the serial port listed again on device manager serial port as before and ready to use. Now, use as before as if you have only your serial to USB port connected. I like this solution because it doesn't require any OS driver to work as long as the USB/Serial adapter is already recognized by your computer.
- 8. See video on the site as well at: <a href="http://www.astro-smart.com/index.php?p=1">http://www.astro-smart.com/index.php?p=1</a> 49 Video-Overviews

Email me for any other questions.

Dale DiDomenico

Owner/Designer Astro-Smart.com www.astro-smart.com dale@astro-smart.com